## **How to Search for Texas Government Jobs in WorkInTexas.com**

## **How to Find All State Government Jobs**

1. From the WorkInTexas.com homepage, click on "Find a Job" under the "Job Seekers" header.

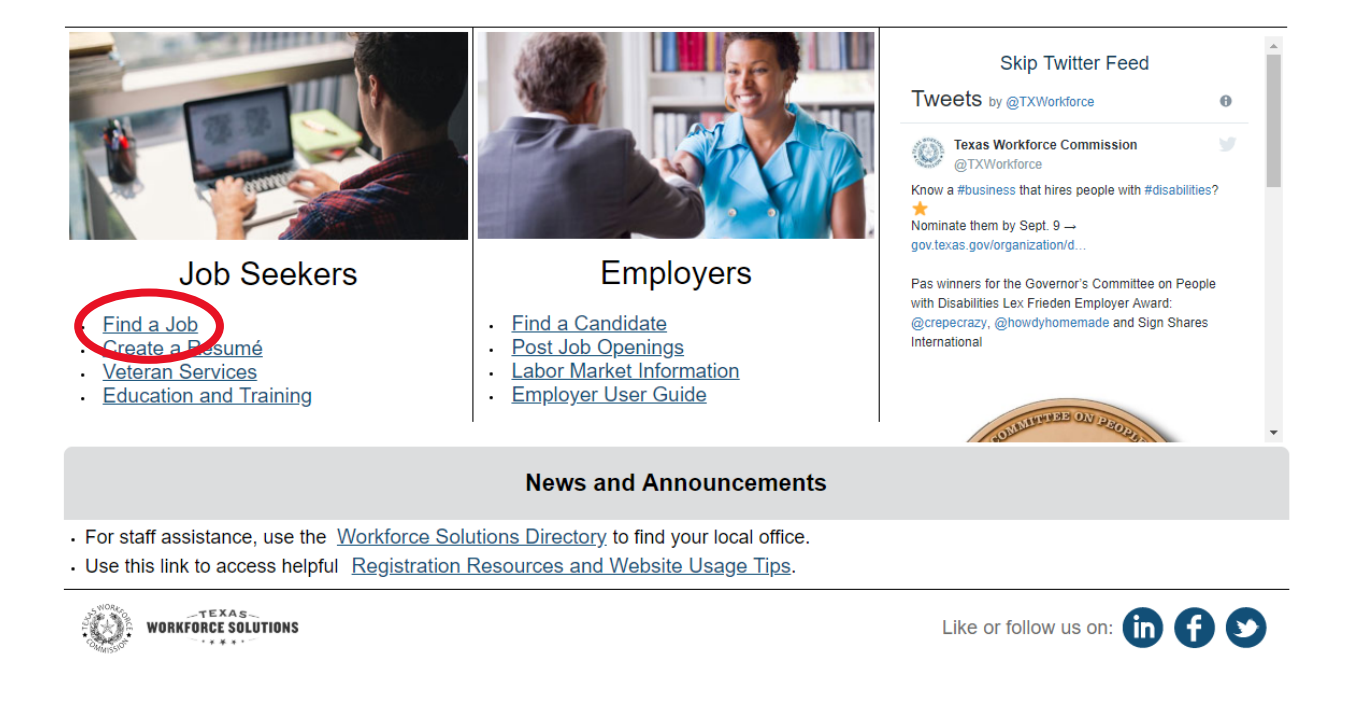

2. From the horizontal row of tabs, click on the "Advanced" tab.

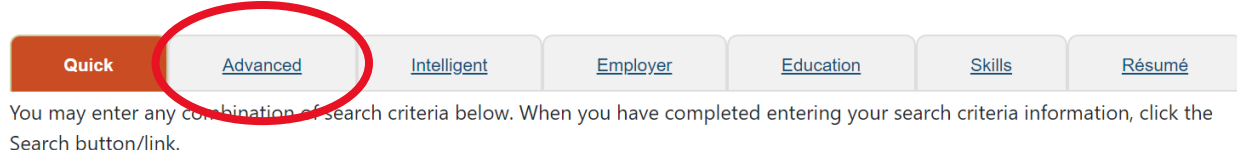

- 3. Scroll down to the "Preferred Employer Criteria" section.
- 4. Under "Employer Type", select "State Government" and/or "State Universities", and click on the "Search" button at the bottom of the page.

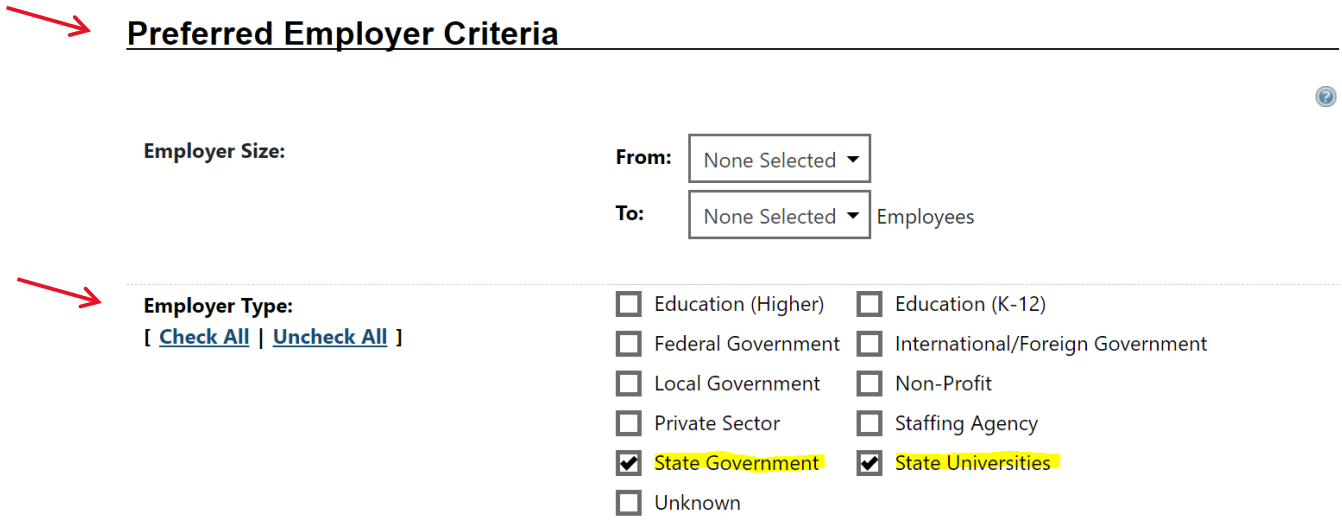

5. The list of all job openings for state government and/or state universities is displayed. Click on a column header (such as "Employer" or "Location") to sort the job openings. **Please note:** if you previously set the geographical search area in WorkInTexas.com to your zip code or city, you will only see the state government or state university job openings in that area. To expand your search, use the "Area Selection" section at the top of the page to select a new search area.

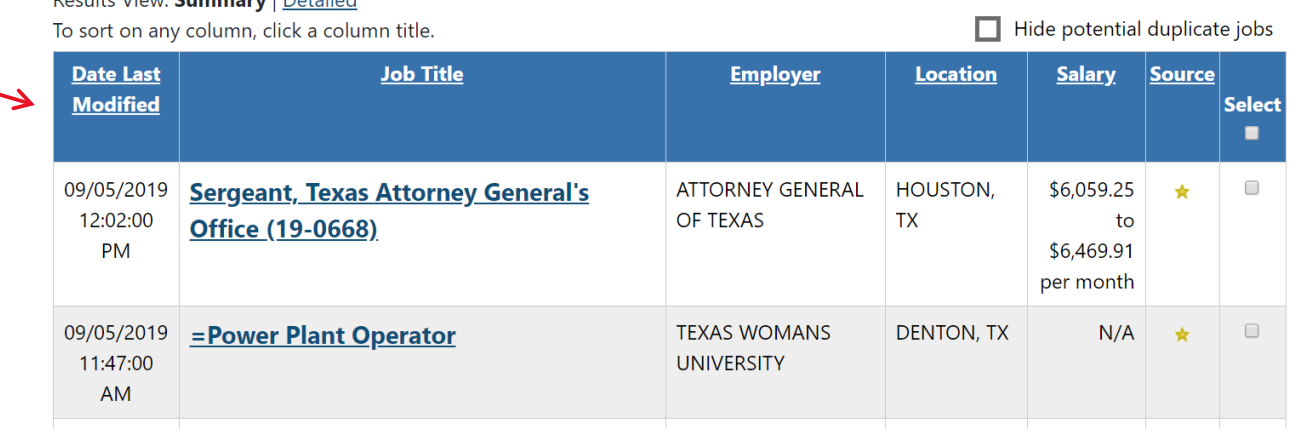

Desulta Viene Comment Detailed

## **How to Find Texas Workforce Commission (TWC) Jobs**

1. From the WorkInTexas.com homepage, click "Find a Job" under the "Job Seekers" header.

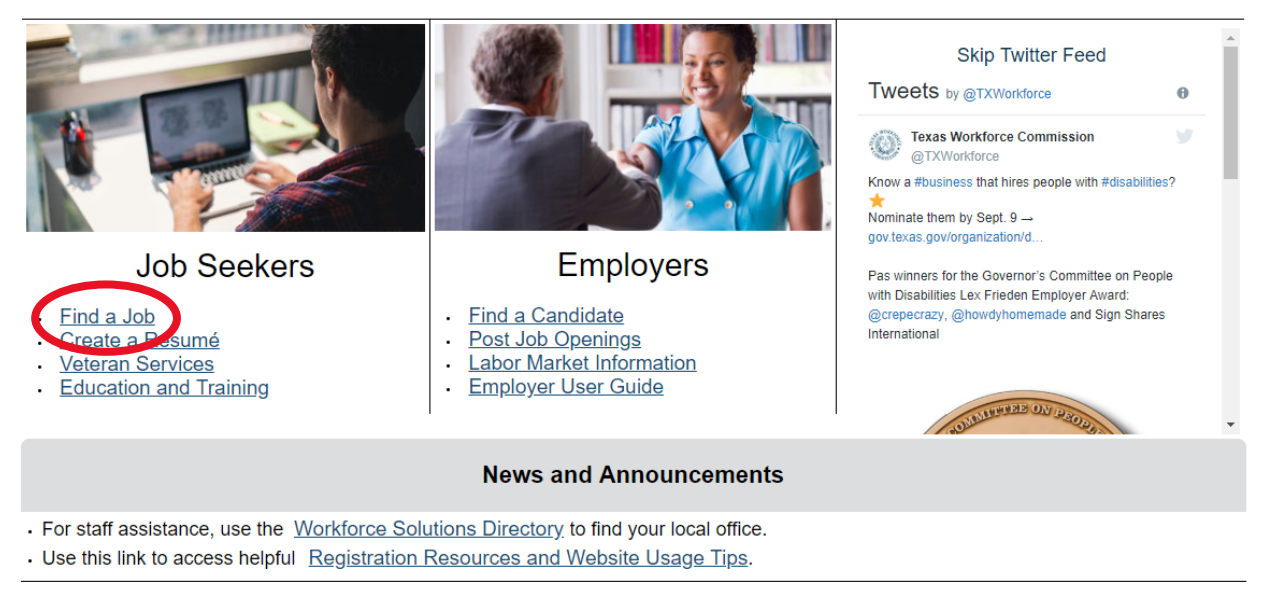

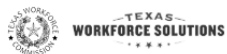

Like or follow us on: the co

- 2. From the horizontal row of tabs, click the "Employer" tab.
- 3. Click "Search for employers by keyword" to expand this section.
- 4. Type "Texas Workforce Commission" into the search box and click the "Search" button.

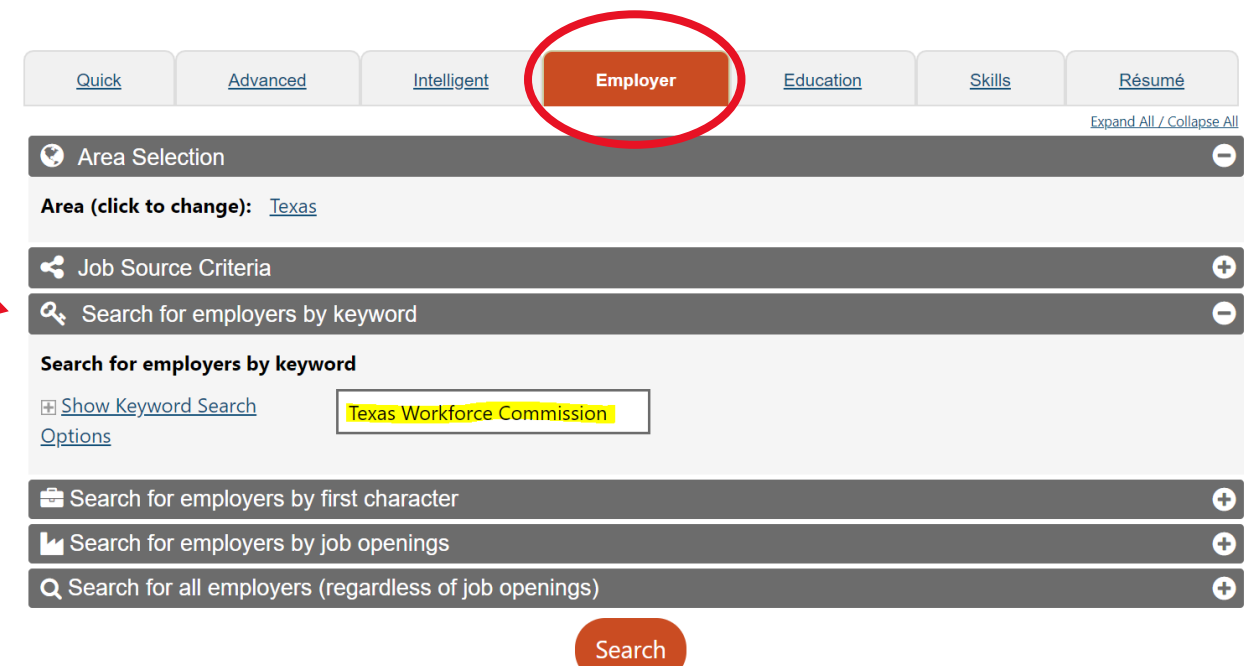

5. Click on the number of job openings to see a list of all openings for TWC. **Please note:** if you previously set the geographical search area in WorkInTexas.com to your zip code or city, you will only see the number of job openings for TWC in that area. To expand your search, use the "Area Selection" section to select a new search area.

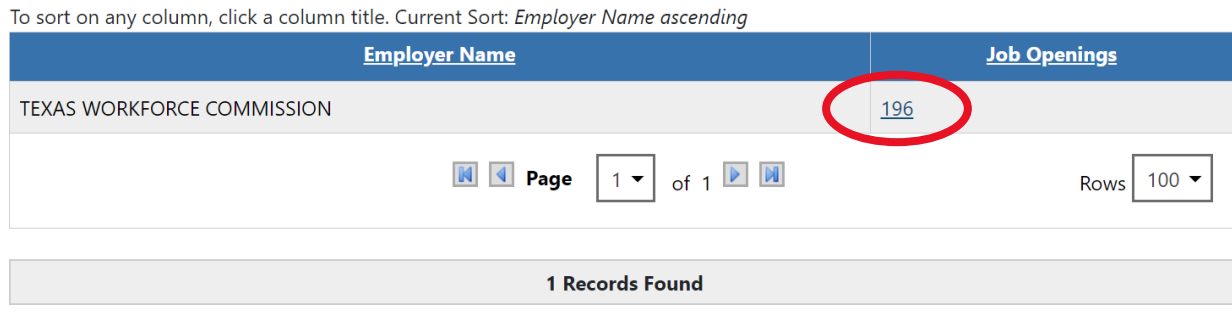

6. The list of all job openings at TWC is displayed. Click on a column header (such as "Job ID" or "Location") to sort the job openings.

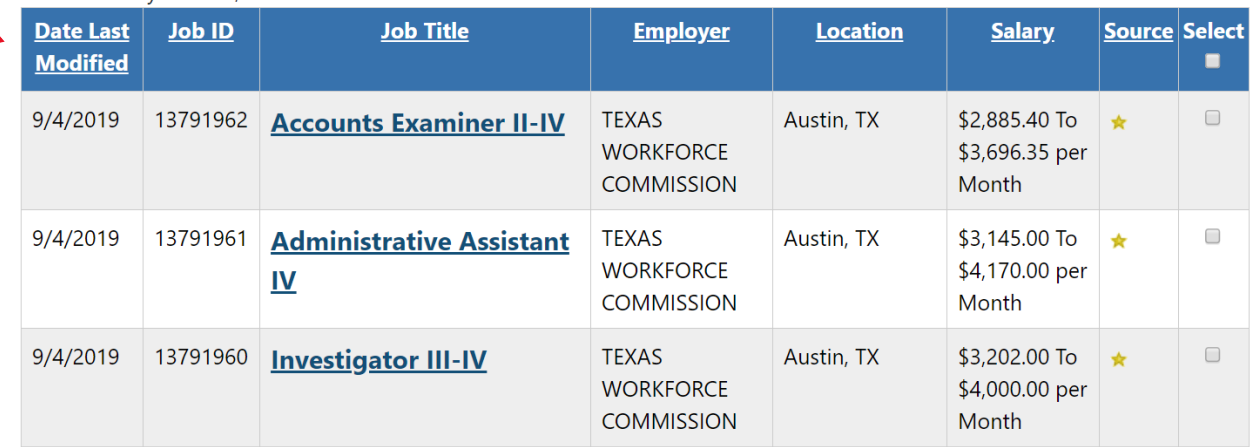

To sort on any column, click a column title.

7